# **E**hipsmall

Chipsmall Limited consists of a professional team with an average of over 10 year of expertise in the distribution of electronic components. Based in Hongkong, we have already established firm and mutual-benefit business relationships with customers from,Europe,America and south Asia,supplying obsolete and hard-to-find components to meet their specific needs.

With the principle of "Quality Parts,Customers Priority,Honest Operation,and Considerate Service",our business mainly focus on the distribution of electronic components. Line cards we deal with include Microchip,ALPS,ROHM,Xilinx,Pulse,ON,Everlight and Freescale. Main products comprise IC,Modules,Potentiometer,IC Socket,Relay,Connector.Our parts cover such applications as commercial,industrial, and automotives areas.

We are looking forward to setting up business relationship with you and hope to provide you with the best service and solution. Let us make a better world for our industry!

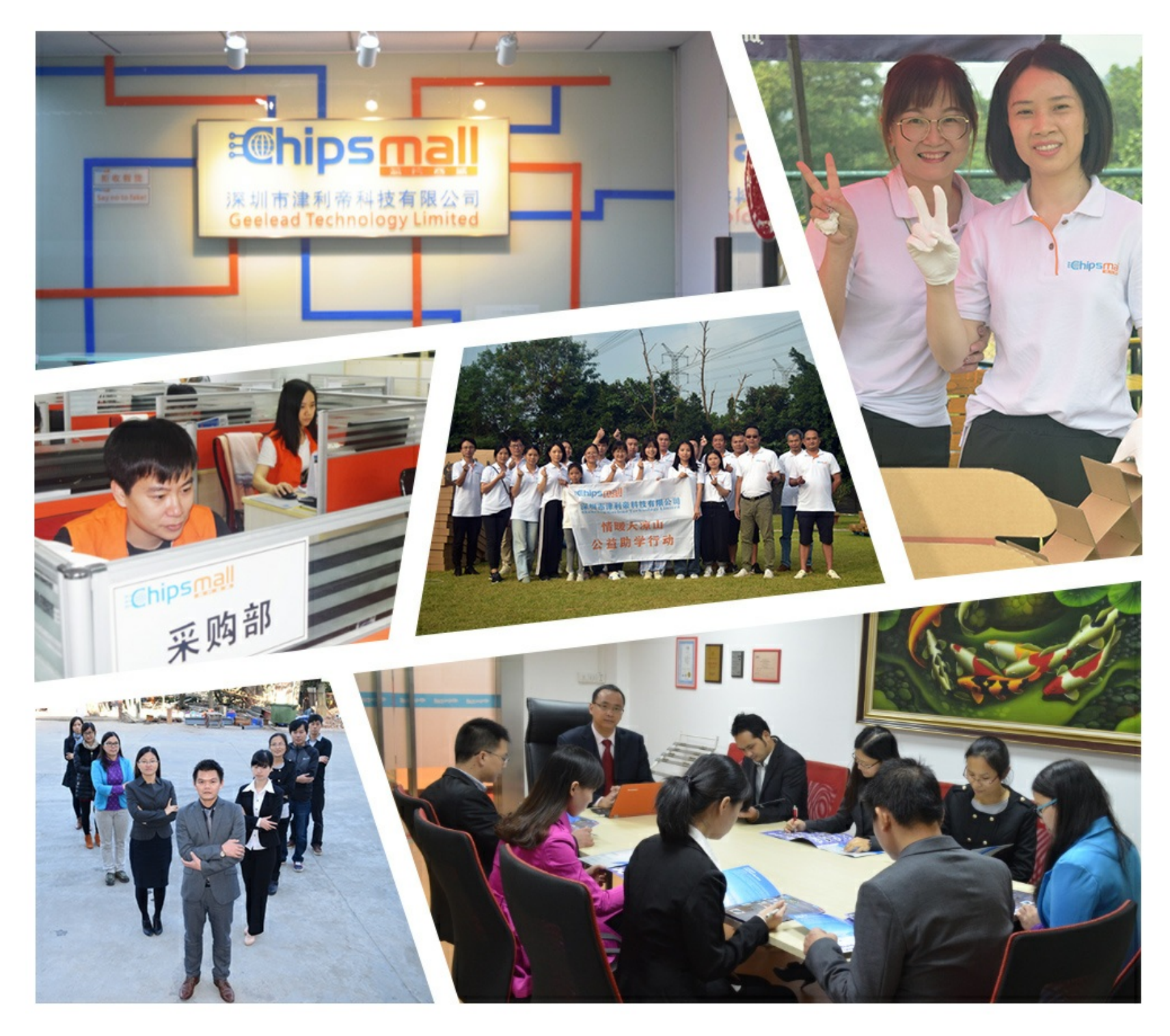

## Contact us

Tel: +86-755-8981 8866 Fax: +86-755-8427 6832 Email & Skype: info@chipsmall.com Web: www.chipsmall.com Address: A1208, Overseas Decoration Building, #122 Zhenhua RD., Futian, Shenzhen, China

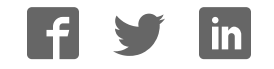

## GE Digital Energy Power Quality

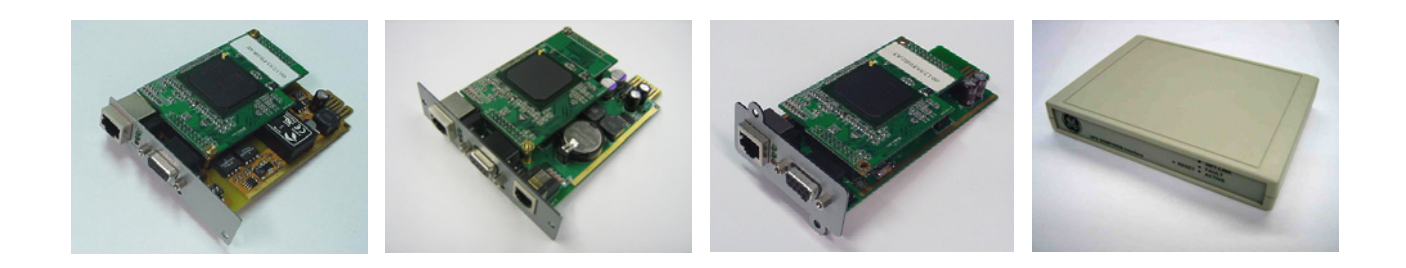

## Operating Manual

## **Digital Energy™**  *SNMP / WEB ADAPTER*

P/N 1018959 3-ph SNMP/Web plug-in adapter P/N 1019070 1-ph SNMP/Web plug-in adapter P/N 23954 SP SNMP/Web plug-in adapter P/N 1019071 1-ph SNMP/Web external adapter

**GE Consumer & Industrial SA**  General Electric Company CH – 6595 Riazzino (Locarno) Switzerland T +41 (0)91 / 850 51 51 F +41 (0)91 / 850 51 44 [www.gedigitalenergy.com](http://www.gedigitalenergy.com/) 

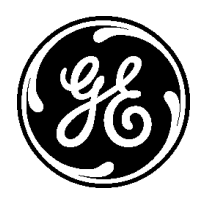

GE imagination at work

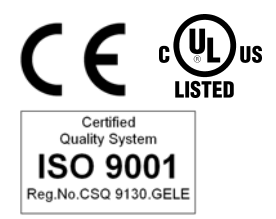

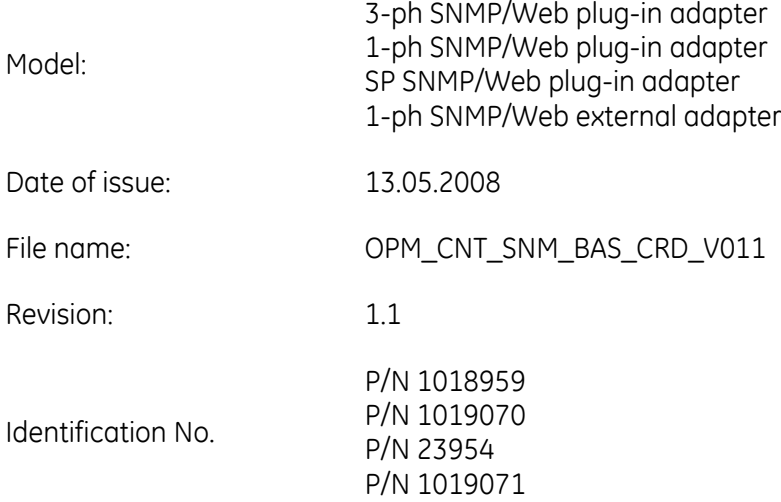

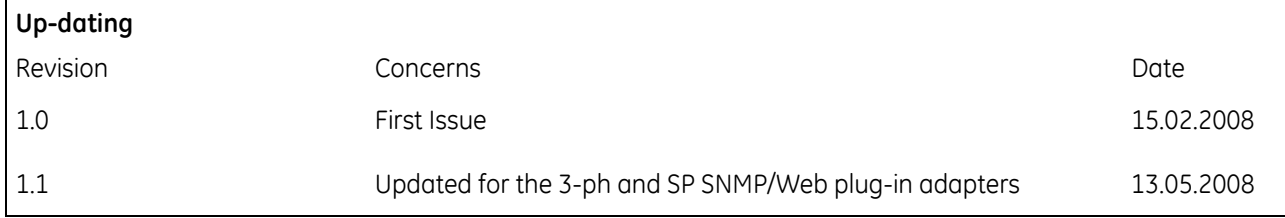

#### **COPYRIGHT © 2008 by** *GE Consumer & Industrial SA*

#### All rights reserved.

The information contained in this publication is intended solely for the purposes indicated.

The present publication and any other documentation supplied with the UPS system is not to be reproduced, either in part or in its entirety, without the prior written consent of *GE*.

The illustrations and plans describing the equipment are intended as general reference only and are not necessarily complete in every detail.

The content of this publication may be subject to modification without prior notice.

### **Dear Customer**,

We thank you for selecting our products and are pleased to count you amongst our very valued customers at *GE*.

We trust that the use of the *SNMP/Web adapters* for our Uninterruptible Power Supply systems, developed and produced to the highest standards of quality, will give you complete satisfaction.

Please read carefully the Installation Manual, which contains all the necessary information about the installation of the adapters.

Thank you for choosing *GE* !

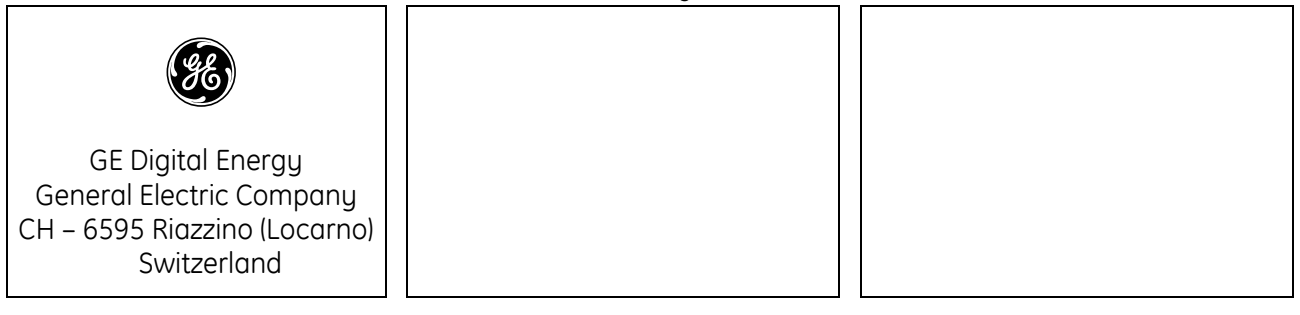

Distributed by: Your service contact:

## Table of contents

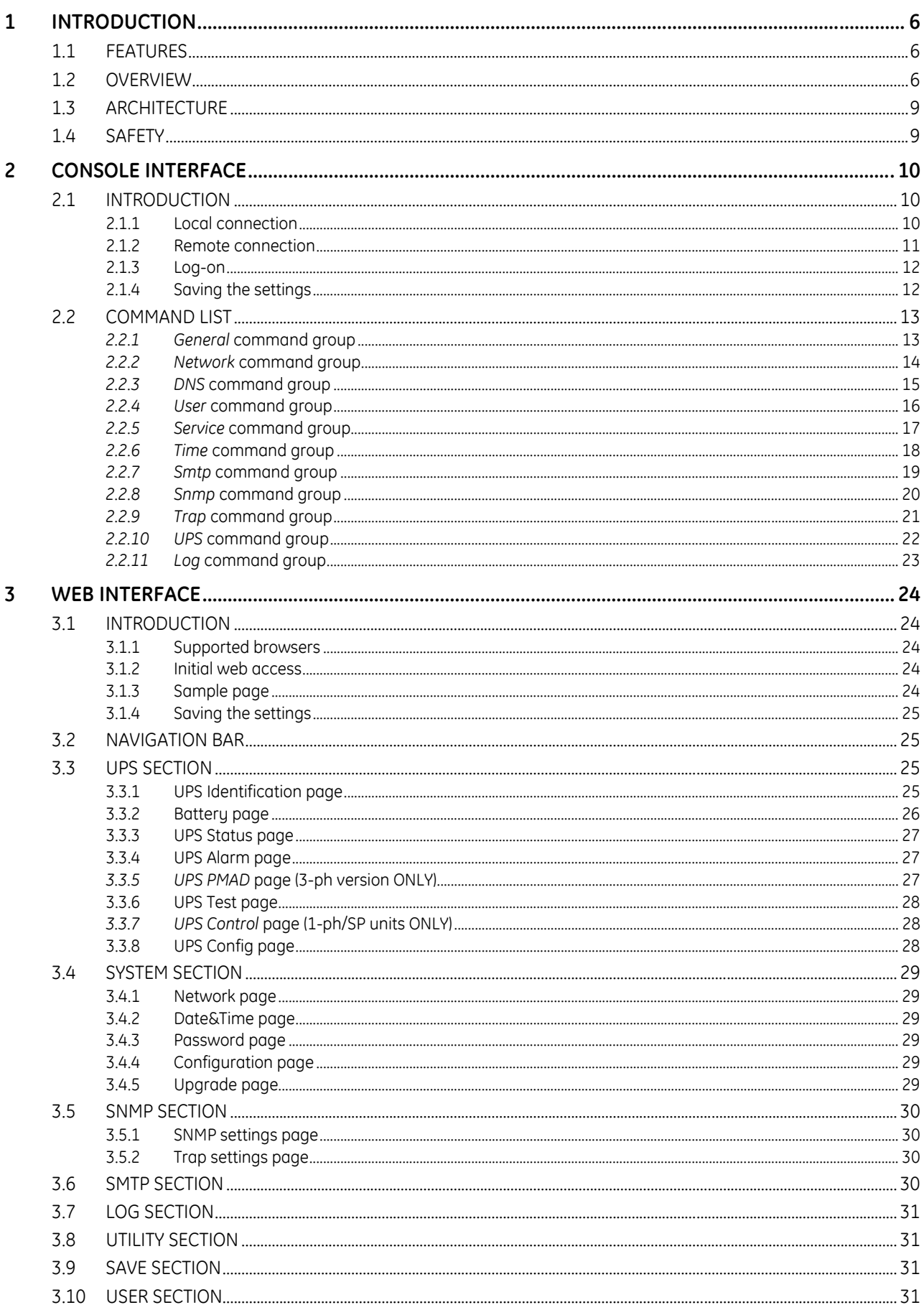

#### Page

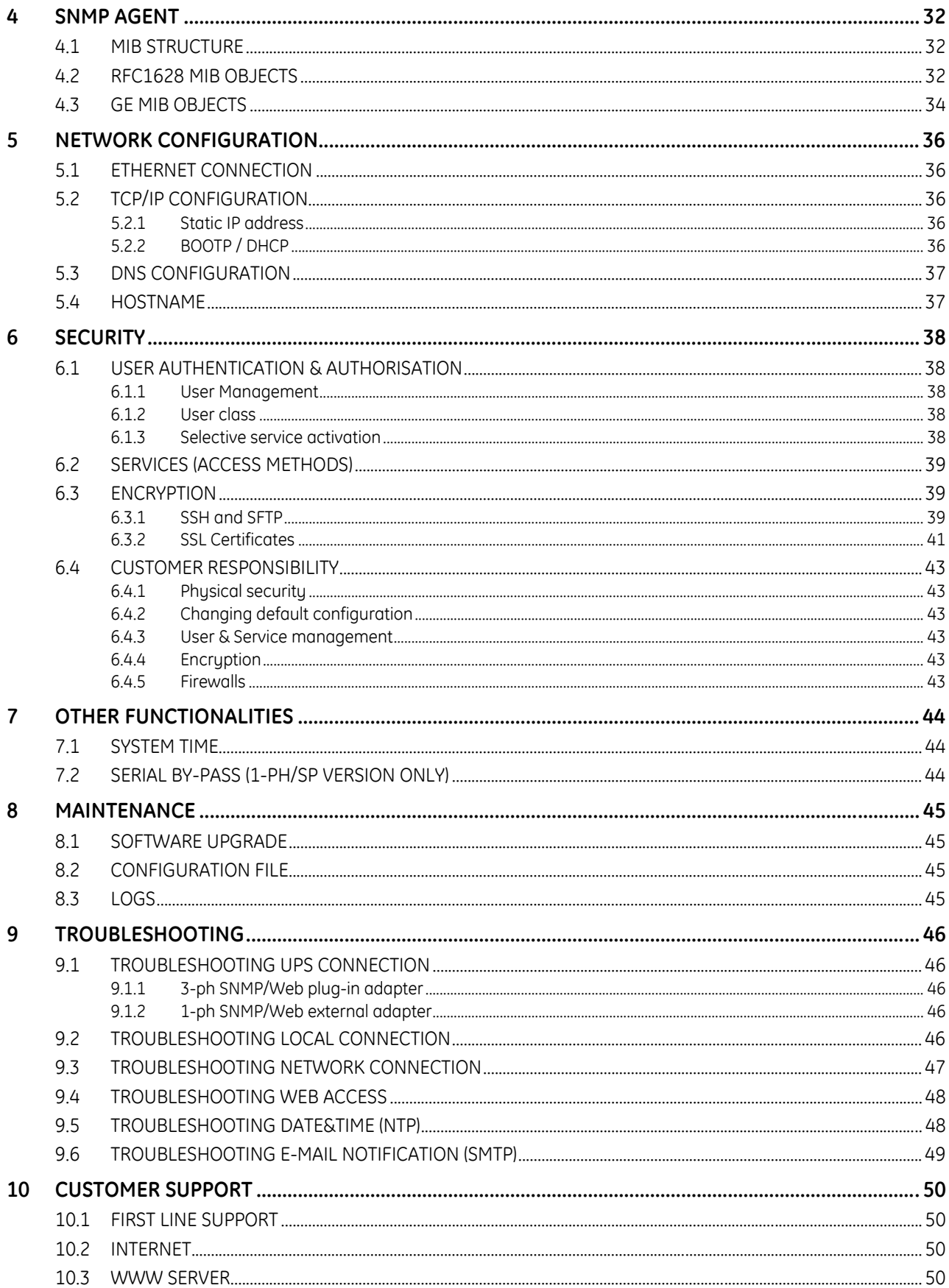

## <span id="page-6-0"></span>**1 INTRODUCTION**

## **1.1 FEATURES**

Each SNMP/Web adapter provides the following features:

- 10/100 Mpbs connection speed
- Use of DHCP / BOOTP or manual configuration for the TCP/IP network settings
- SNMP Agent
- Web server
- Console interface
- UPS status / alarms / readings, event logging over different interfaces
- Digital outputs (open-collector outputs for relay drive) *1-ph plug-in version only*
- SNMP Traps and E-mail notification upon UPS event
- Advanced security features

## **1.2 OVERVIEW**

#### **3-ph SNMP/Web plug-in adapter (P/N 1018959)**

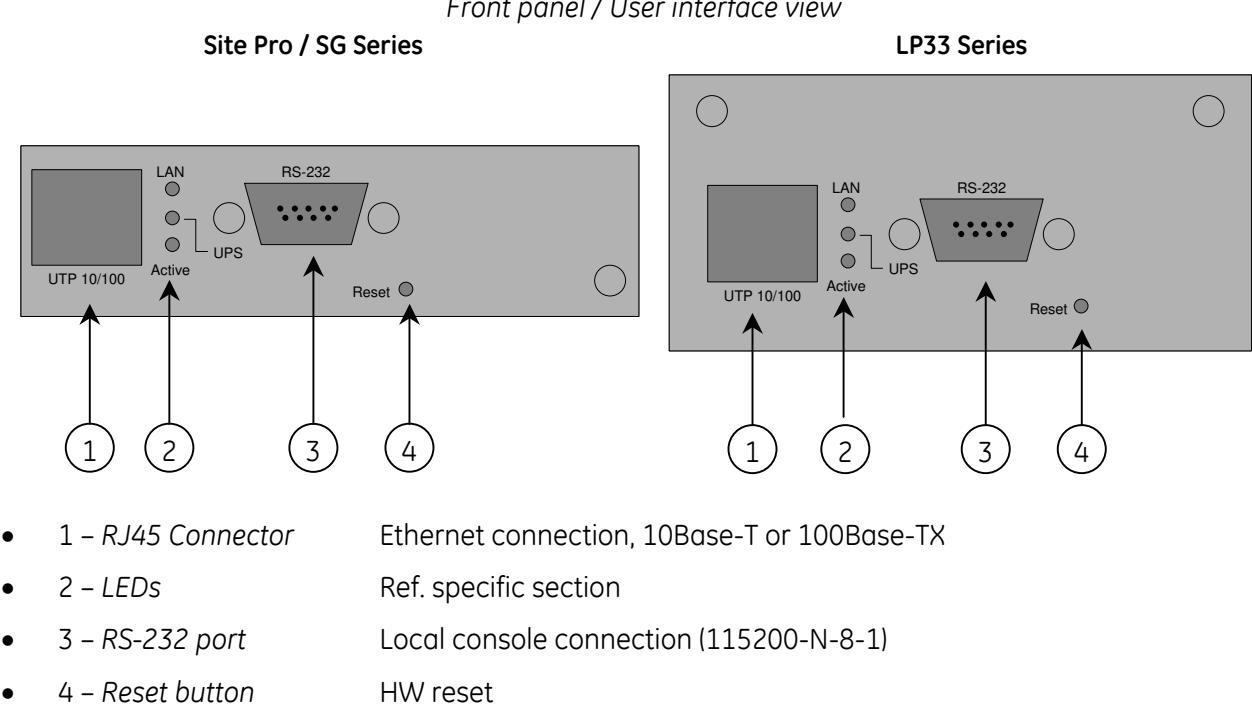

#### *Front panel / User interface view*

#### **1-ph SNMP/Web plug-in adapter (P/N 1019070)**

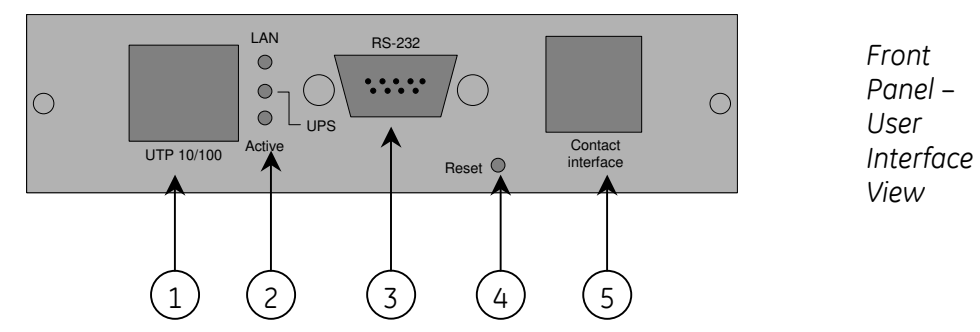

- 1 *RJ45 Connector* Ethernet connection, 10Base-T or 100Base-TX
- 2 *LEDs* Ref. specific section
- 3 *RS-232 port* Local console connection (115200-N-8-1)
- 4 *Reset button* HW reset
- 5 *RJ11 Connector* Contact interface, open-collector output

#### **SP SNMP/Web plug-in adapter (P/N 23954)**

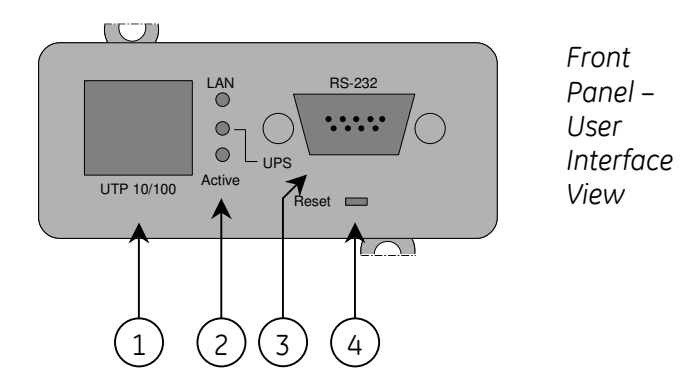

- 1 *RJ45 Connector* Ethernet connection, 10Base-T or 100Base-TX
- 2 *LEDs* Ref. specific section
- 3 *RS-232 port* Local console connection (115200-N-8-1)
- 4 *Reset button* HW reset

#### **1-ph SNMP/Web external adapter (P/N 1019071)**

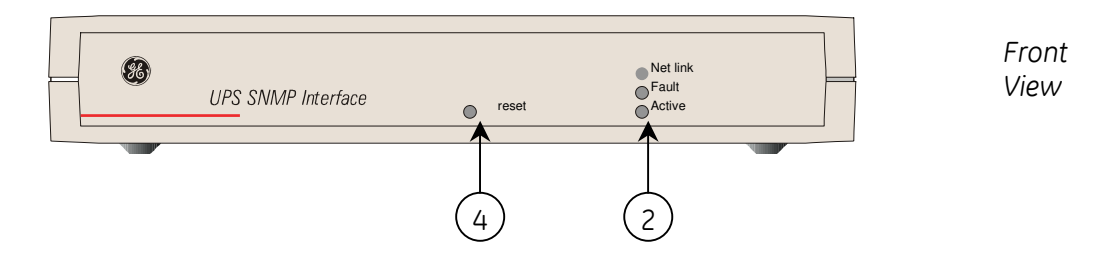

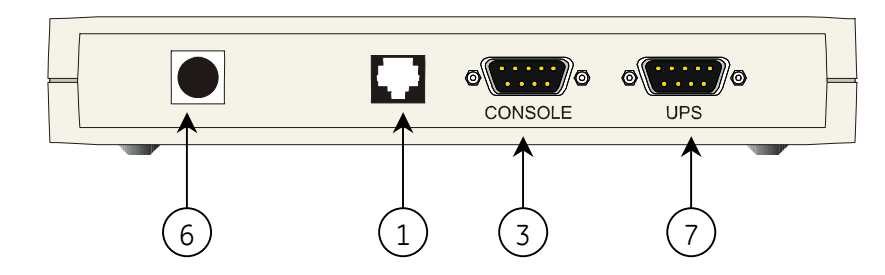

- 1 *RJ45 Connector* Ethernet connection, 10Base-T or 100Base-TX
- 2 *LEDs* Ref. specific section
- 3 *RS-232 port* Local console connection (115200-N-8-1)
- 4 *Reset button* HW reset
- 6 *Power-in* AC adapter connection
- 7 *UPS port* RS-232 connection to the UPS

#### **LEDs**

The various front panel LEDs have the following meaning:

• LAN / Netlink

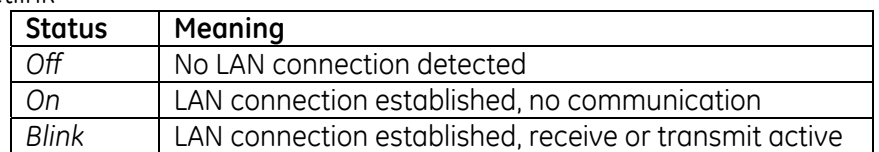

#### • UPS / Fail

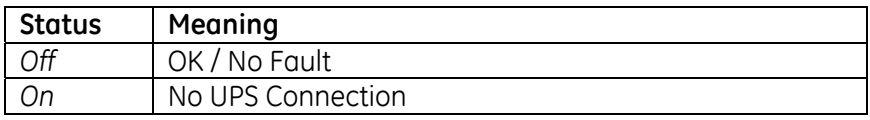

• Active

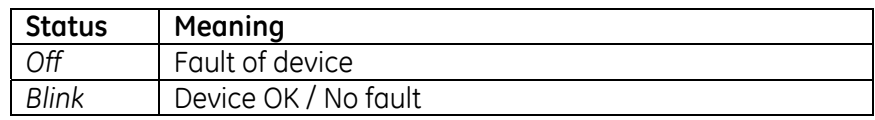

*Rear View* 

## <span id="page-9-0"></span>**1.3 ARCHITECTURE**

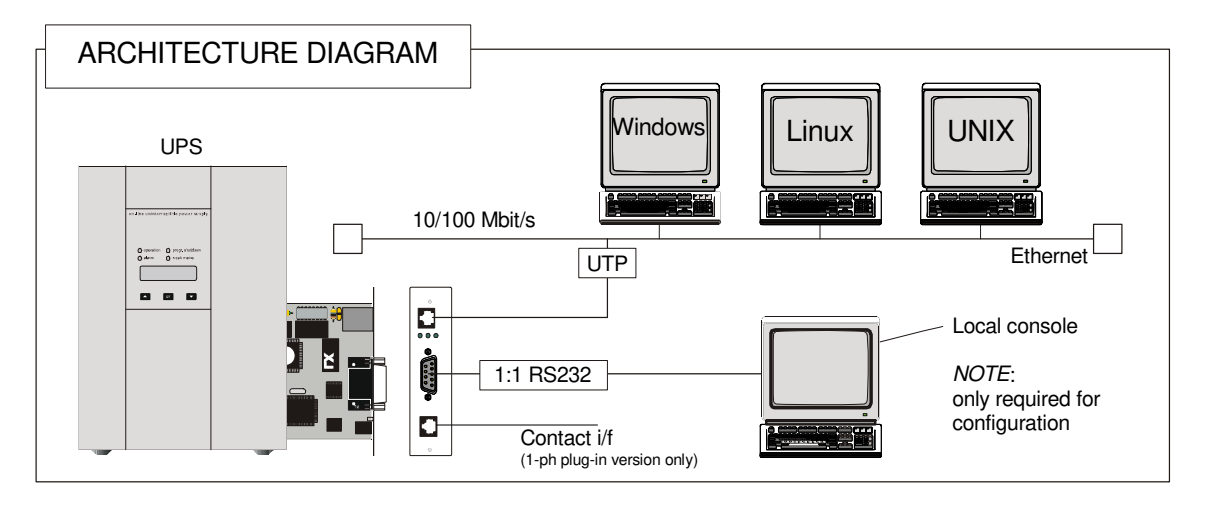

## **1.4 SAFETY**

All maintenance and service work should be performed by qualified service personnel only.

Please read carefully the *Installation Manual* before installing or operating the adapters. For more information on the *UPS* system, please refer to the applicable Installation and User Manual.

Particularly, refer to *Safety Rules*, *Warnings* and *Cautions* as laid out in the cited document.

**The knowledge of (and FULL compliance to) the safety instructions and the warning contained in the cited documents are THE ONLY CONDITION to avoid any dangerous situations during installation, operation, maintenance work, and to preserve the maximum reliability of the UPS system.** 

## <span id="page-10-0"></span>**2 CONSOLE INTERFACE**

### **2.1 INTRODUCTION**

The console interface provides a simple way to configure the SNMP/Web adapters through a command-line interface. Actually, the console interface provides a full set of commands, extending far beyond the adapter initial configuration and allowing access to all advanced functionalities. Nevertheless, access using the console interface (by means of a local serial connection) is normally needed only for initial configuration, when no DHCP server is available or the IP-address is not known.

The console interface can be accessed locally (serial connection) or remotely (Telnet, SSH).

#### **2.1.1 Local connection**

*Local access* requires a local computer connected to the adapter serial port using a straight serial cable:

- Connect the SNMP adapter to a computer using a standard 1:1 serial communication cable.
- Run a terminal simulator (e.g. *HyperTerminal* on a PC running Windows)
- Configure the terminal simulator as follows: *115,200bps, 8 data bits, 1 stop bit, parity none, flow control none terminal emulation VT-100*

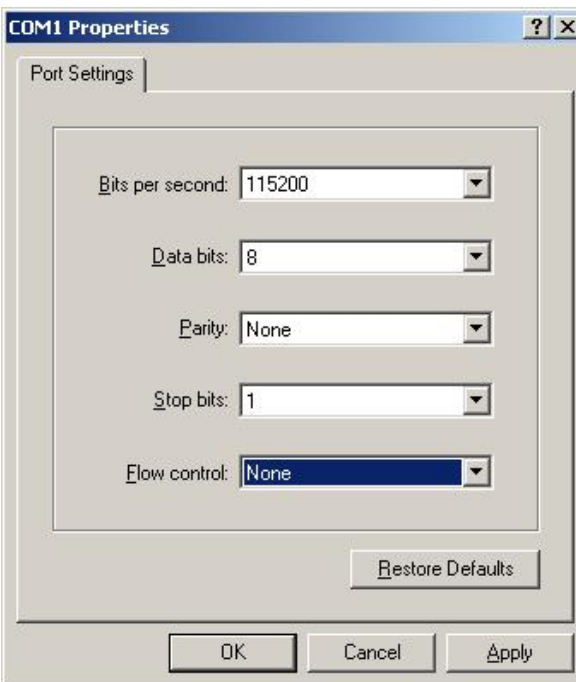

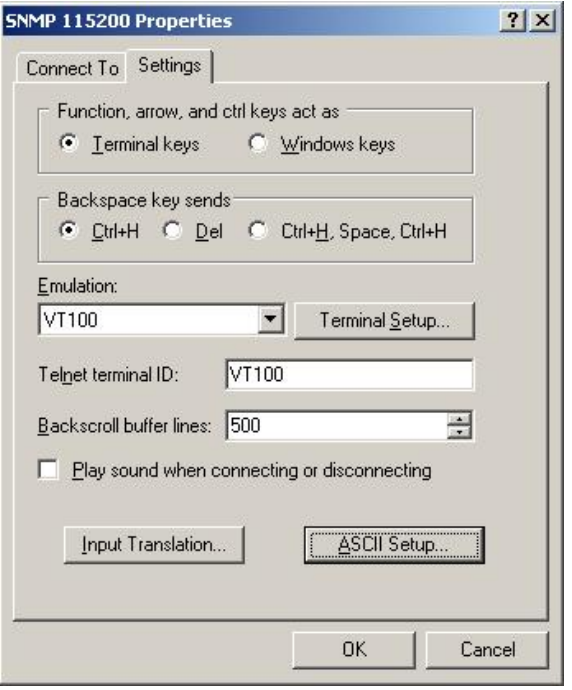

- Establish the connection and press **<enter>**
- The default username (login) and password are *ge* and *ge*
- A command-line configuration interface is entered

#### <span id="page-11-0"></span>**2.1.2 Remote connection**

The console interface can also be accessed remotely from any computer on the same subnet using either Telnet or SSH (under the hypothesis that the relevant service is running and enabled for the selected user).

#### **TELNET**

Telnet provides basic user authentication. The SNMP/Web adapter uses the standard telnet port. To start a Telnet session and connect to the adapter:

- Launch a telnet client (e.g. on a PC running Windows, select *Run* from the *Start* menu and type **telnet <IP>**)
- The default username (login) and password are *ge* and *ge*
- A command-line configuration interface is entered

#### **SSH**

SSH (Secure SHell) combines user authentication with encryption, to provide a higher degree of communication security. In any case, the user access rights are the same regardless of the service/interface used.

Below is a sample SSH session using a popular SSH client (*putty*):

• Start the SSH client application (**putty.exe**)

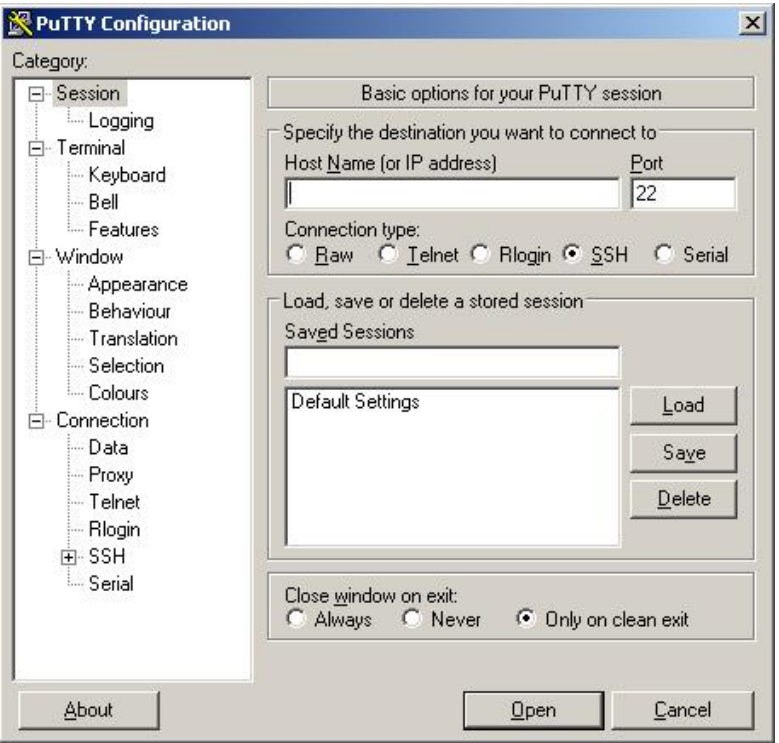

- o In the *Host Name* section specify the card hostname or the IP address
- o In the Connection Type section select SSH
- o Select *Open* to launch the SSH session
- **NOTES** The SNMP/Web adapters use the standard SSH port The SNMP/Web adapters support both SSH v1 and SSH v2 Normally, no further settings are required. In any case, SSH protocol and version settings are accessible on putty on the SSH category on the left-hand side menu

<span id="page-12-0"></span>• Most SSH clients display the host key fingerprint at the start of the session. Make sure the fingerprint shown matches the SNMP/Web adapter fingerprint (see *Encryption* section for details on figuring out the SSH fingerprint)

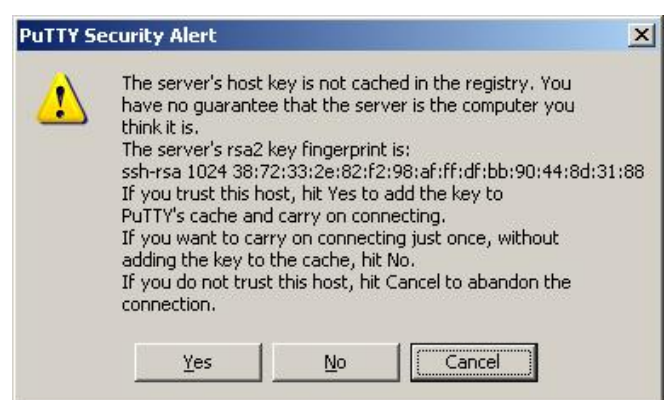

• A login window should then be available in a few seconds. The default username (login) and password are *ge* and *ge*

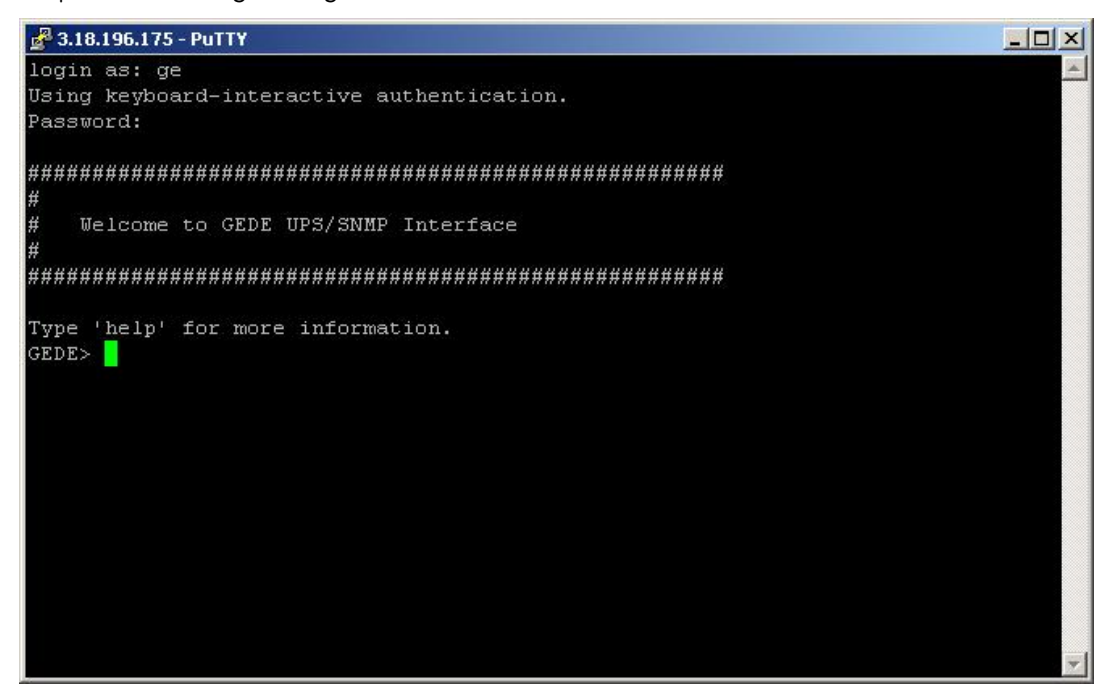

#### **2.1.3 Log-on**

User authentication requires inputting the username and password. Remember that:

- Both username and password are case-sensitive, and are always specified in lower case
- By default, only one user is defined, with username and password set to *ge* and *ge*
- Depending on the user class, not all commands and settings may be available

#### **2.1.4 Saving the settings**

Apart from some network parameters, most setting are immediately active. However, the adapter will revert to the last save settings at reboot. Therefore, in order to permanently modify the SNMP/Web adapter setting, remember to save the configuration after every change.

## <span id="page-13-0"></span>**2.2 COMMAND LIST**

The various commands are split in different groups, depending on the involved functionality, and are listed here in accordance with their group classification.

The command-line interface includes a command auto-completion feature. Normally, typing a command without any parameter displays usage information on the command. A *help* command is also available.

Note that all commands are case-sensitive.

#### **2.2.1** *General* **command group**

The *general* command group consists of the following commands:

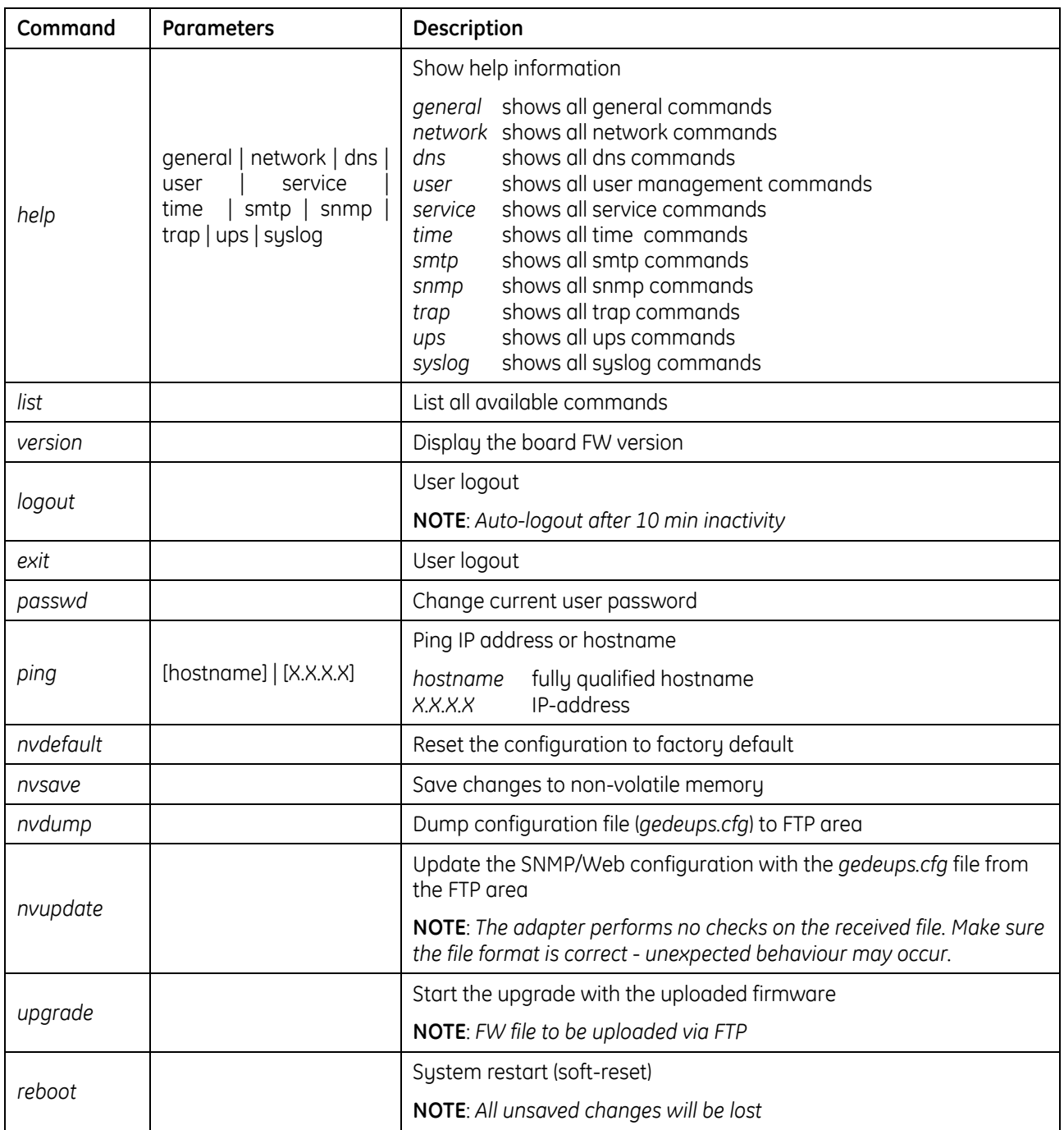

### <span id="page-14-0"></span>**2.2.2** *Network* **command group**

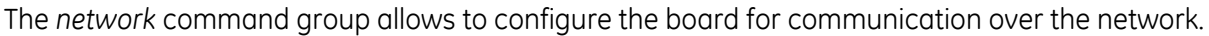

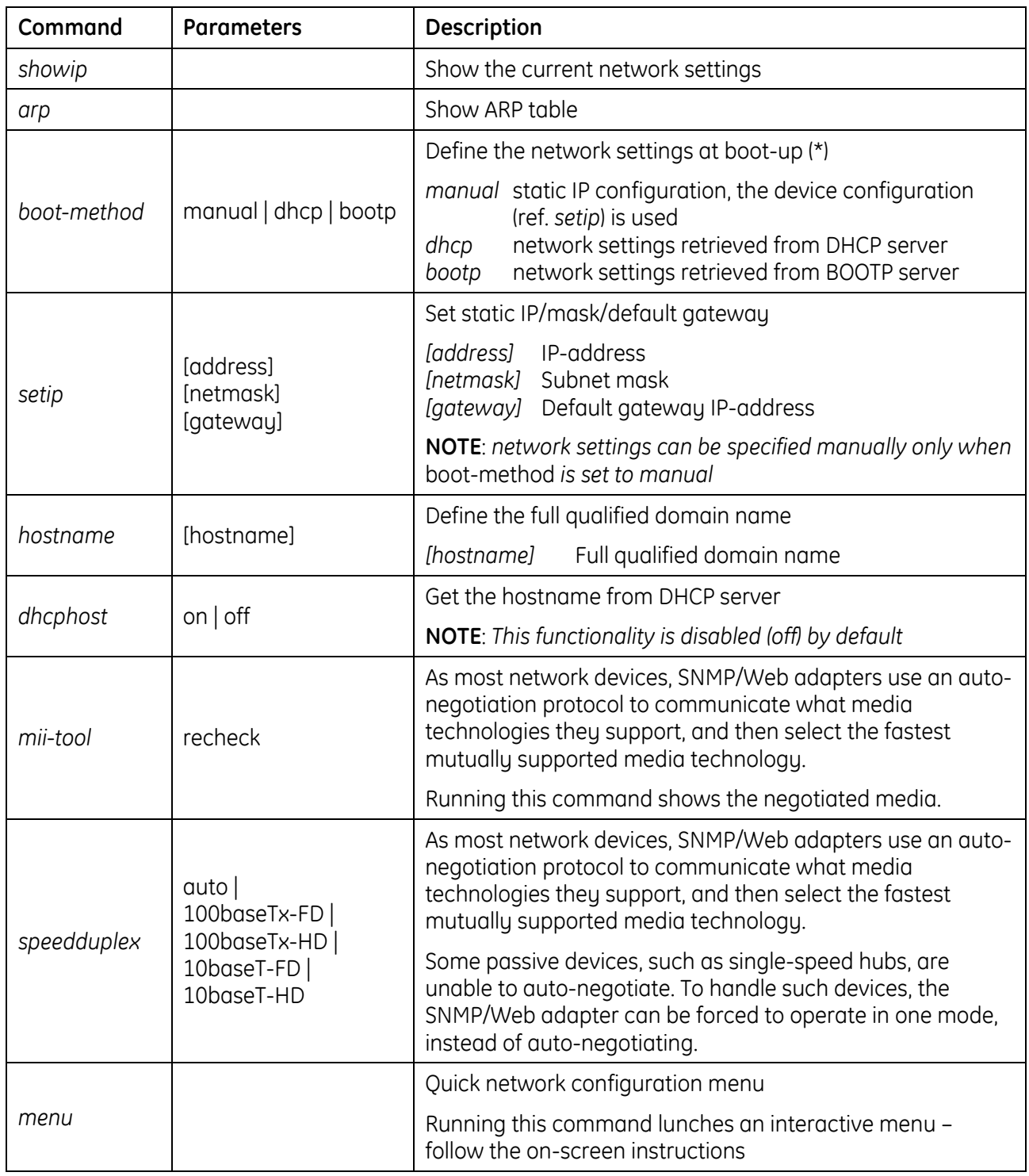

(\*) **NOTE**: Network settings become effective only after a reboot. Therefore, if these settings must be modified, the following actions shall be performed in sequence:

- Update the settings, using the applicable command
- **Save the settings** *nvsave* command. Always remember that unsaved setting are lost in case of reset / reboot
- Reboot the card *reboot* command

<span id="page-15-0"></span>Setting the *boot-method* to manual has the side effect that *manual-dns* is also set to ON. Mind that the reverse is not true (setting *boot-method* to DHCP does not forced *manual-dns* to OFF). However, if the boot method is set through the quick network configuration menu, setting the *boot-method* to DHCP will also force *manual-dns* to OFF.

Unlike network settings, the DNS settings become immediately active.

### **2.2.3** *DNS* **command group**

The *dns* command group allows to configure the setting for hostname address resolution.

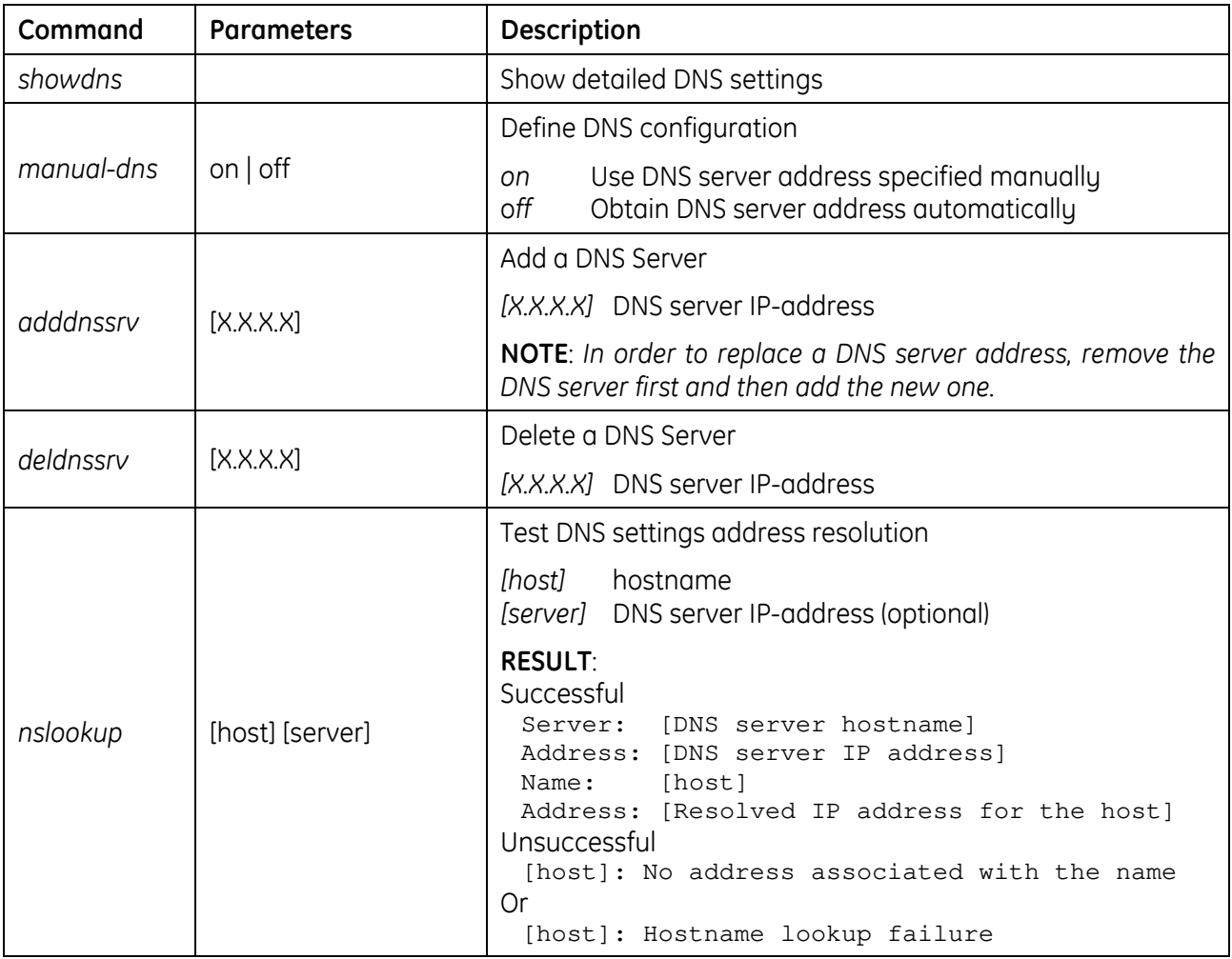

**NOTE**: DNS settings may be critical for the SNMP/Web adapter operation. Incorrect DNS configuration may compromise the functionality of other network services. Therefore make sure the DNS is correctly configured, especially when a manual configuration is selected.

### <span id="page-16-0"></span>**2.2.4** *User* **command group**

The *user* command group is available **only to the supervisor user**, the only user who can perform user management.

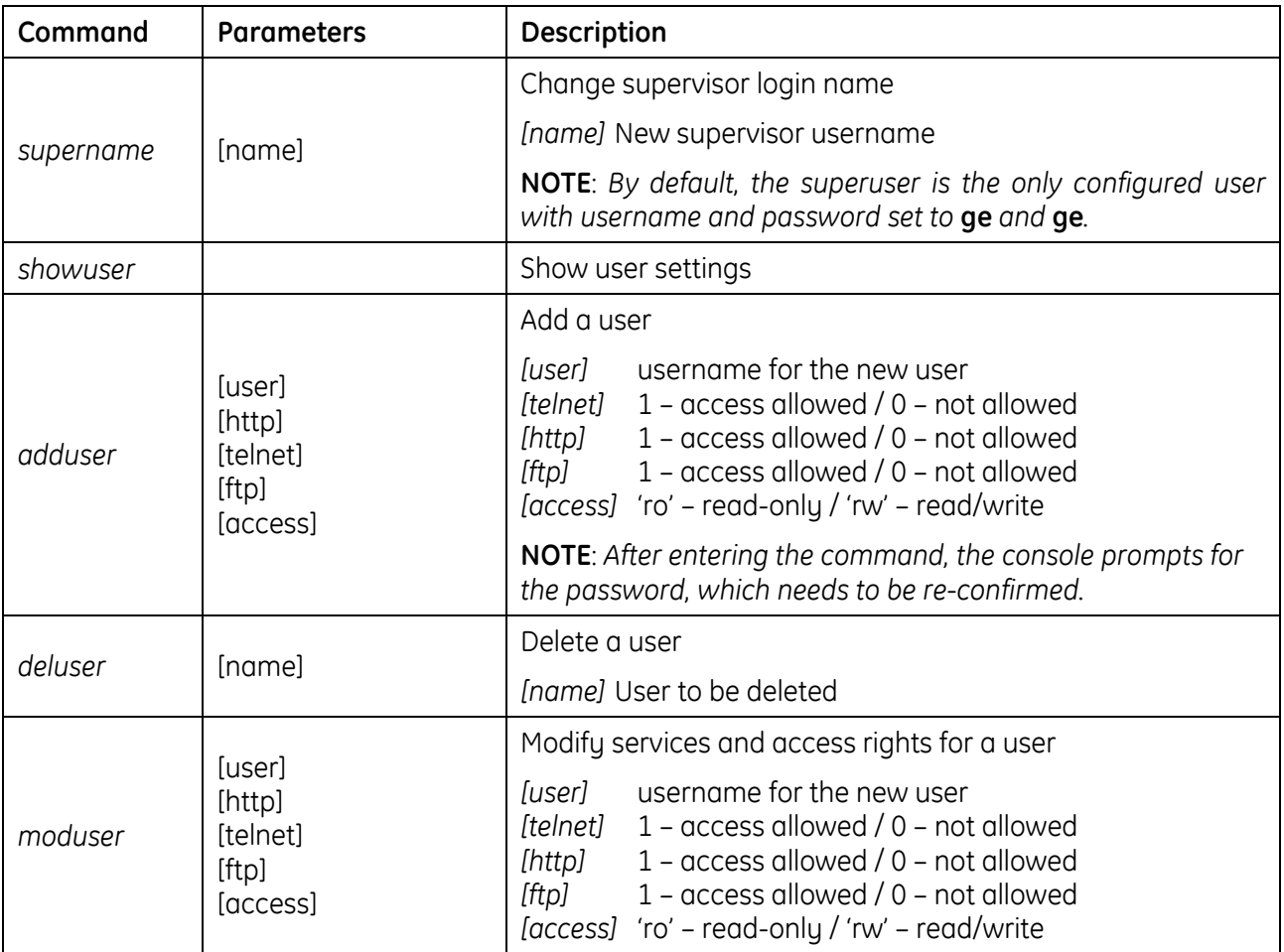

**NOTE**: The indicated services refer to the following access methods:

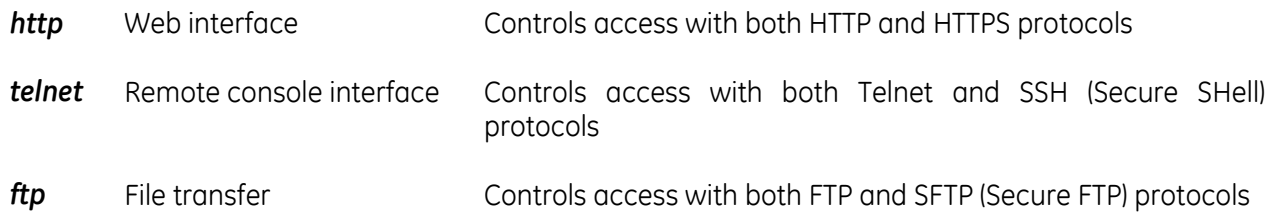

**NOTE**: Both username and passwords are case sensitive. It is recommended to always use lower case for both.

## <span id="page-17-0"></span>**2.2.5** *Service* **command group**

The *service* command group allows to enable/disable different services. Note that the local (serial) connection cannot be disabled.

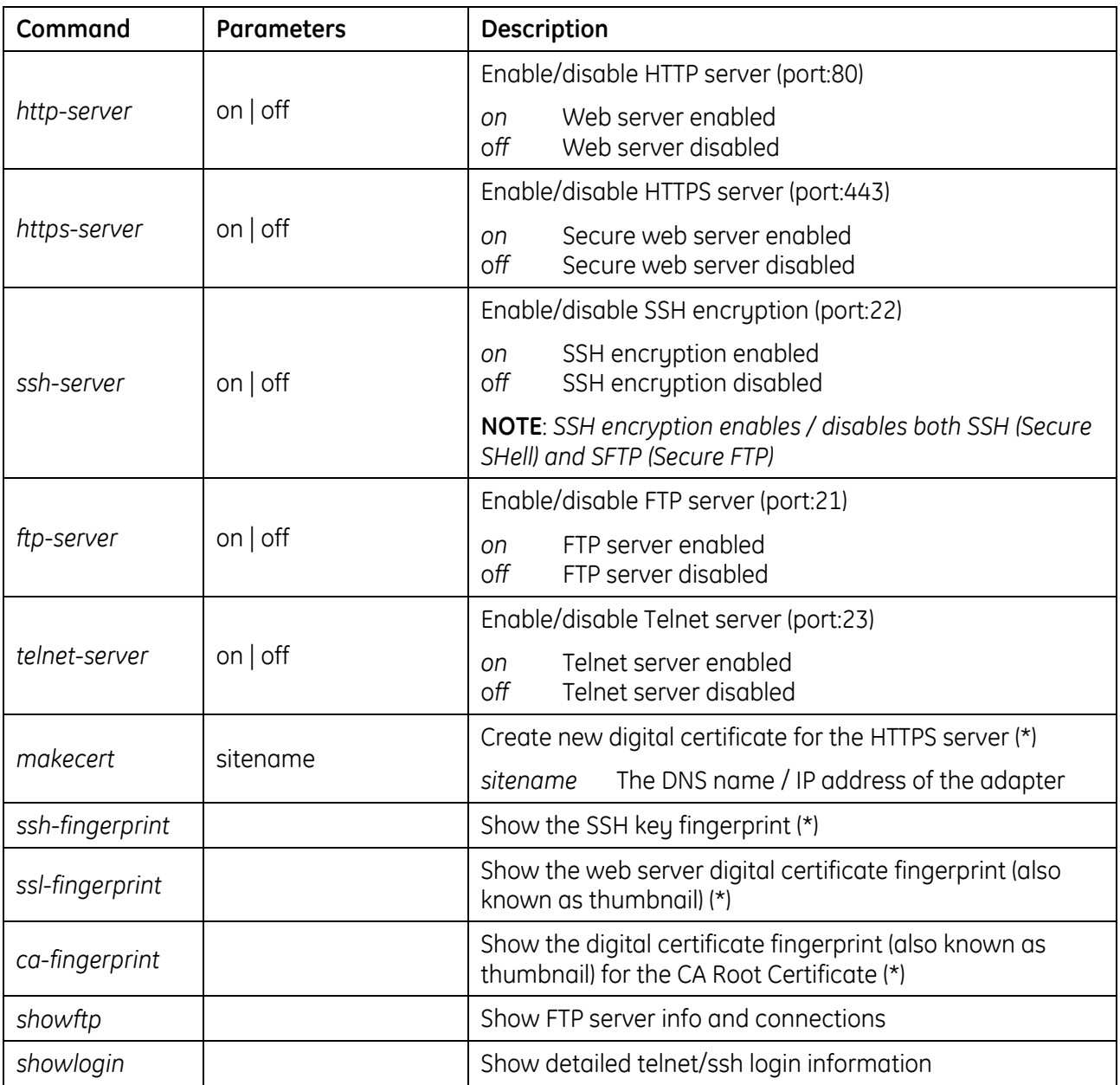

(\*) Refer to the *Encryption* section for details.

### <span id="page-18-0"></span>**2.2.6** *Time* **command group**

The *time* command group allows to enable/disable different services. Note that the local (serial) connection cannot be disabled.

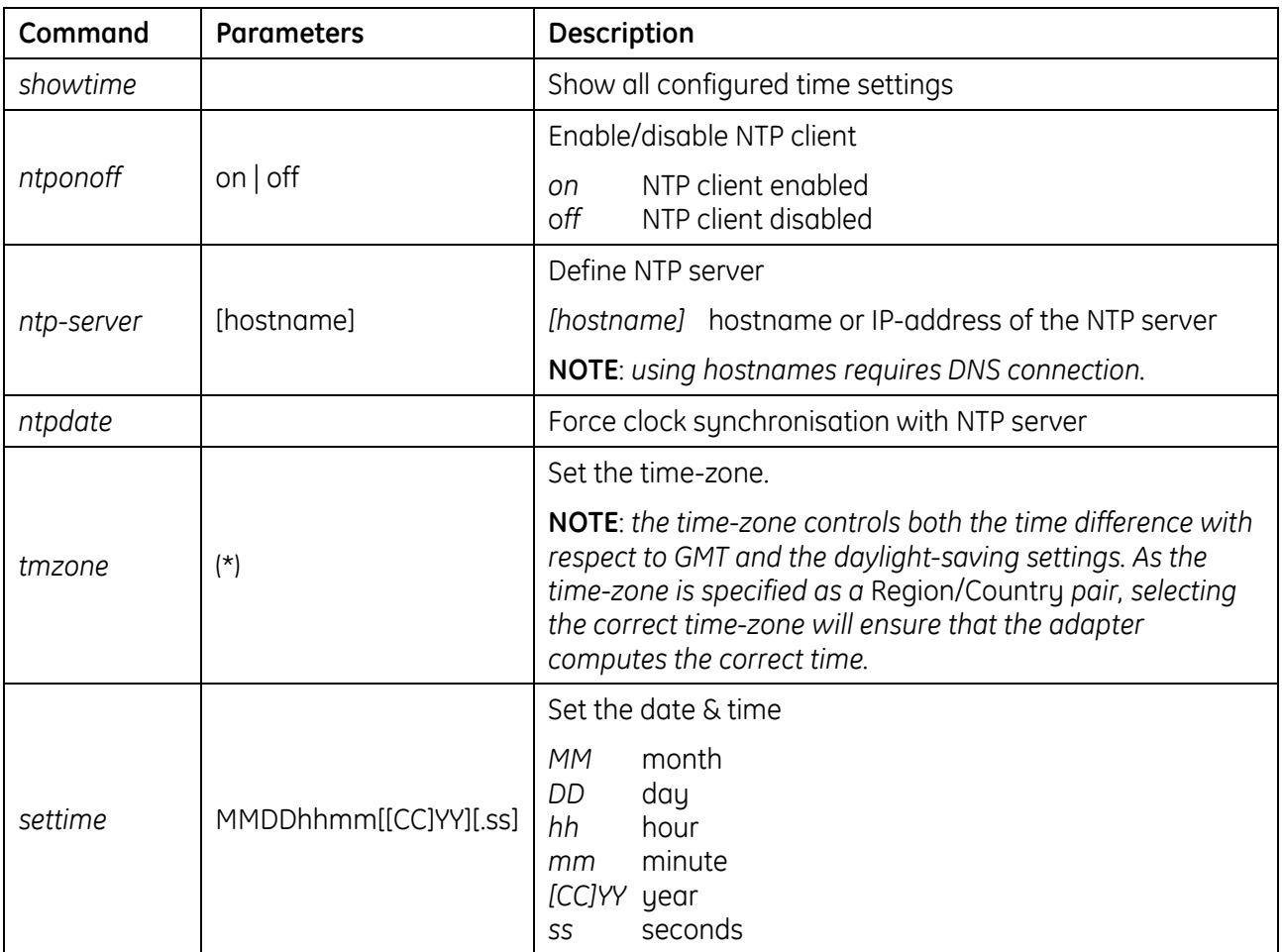

(\*) By running the *tmzone* command, an interactive menu is launched – follow the on-screen instructions.

**NOTE**: When using the local serial connection, make sure that the terminal emulation is set to VT-100, otherwise the interactive menu may not be rendered correctly.

## <span id="page-19-0"></span>**2.2.7** *Smtp* **command group**

The *smtp* command group allows to configure the e-mail sending functionality for e-mail notification of UPS events and alarms:

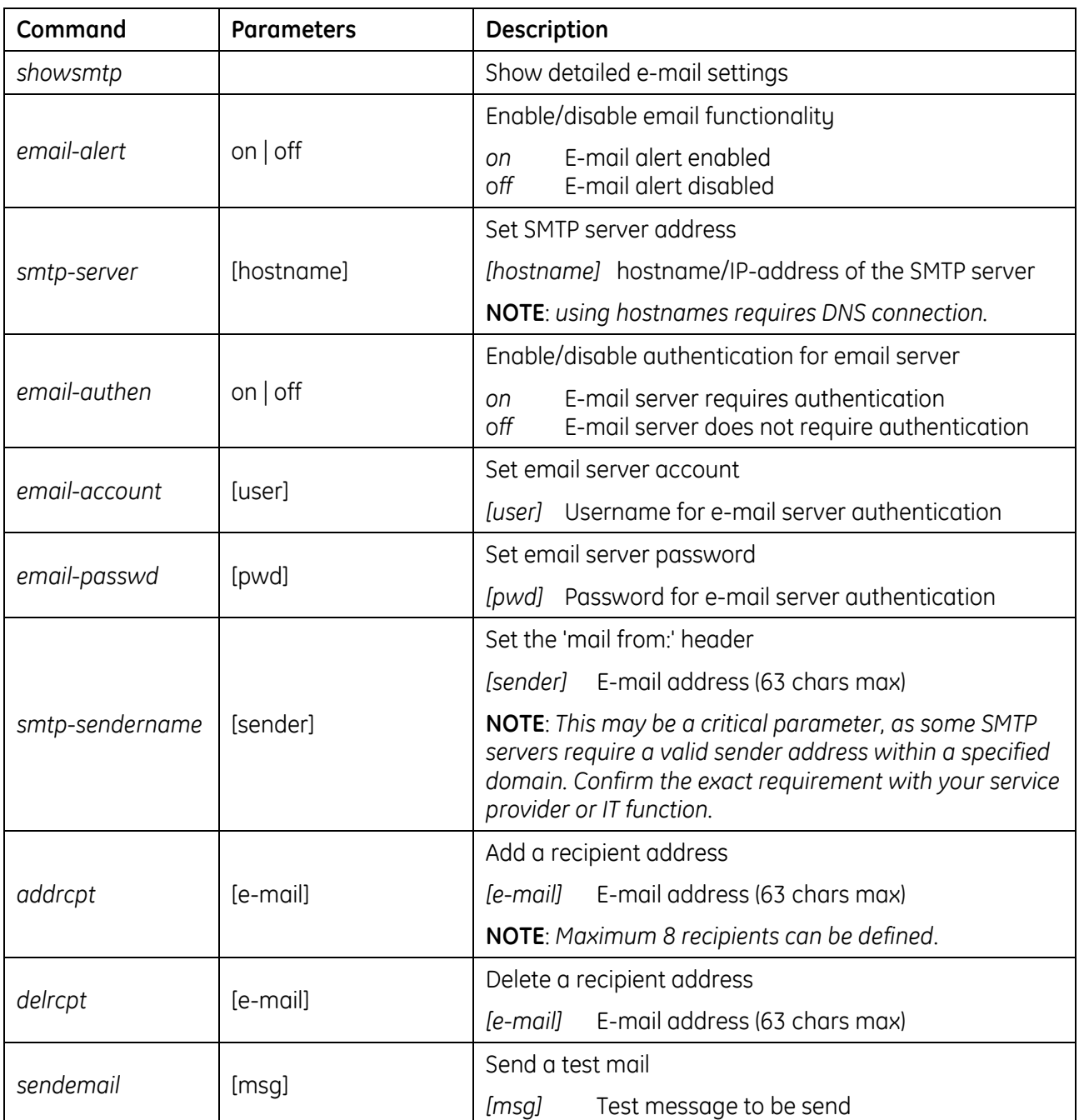

#### <span id="page-20-0"></span>**2.2.8** *Snmp* **command group**

The *snmp* command group allows to configure the SNMP Agent for UPS monitoring via SNMP and trap notification of UPS events and alarms:

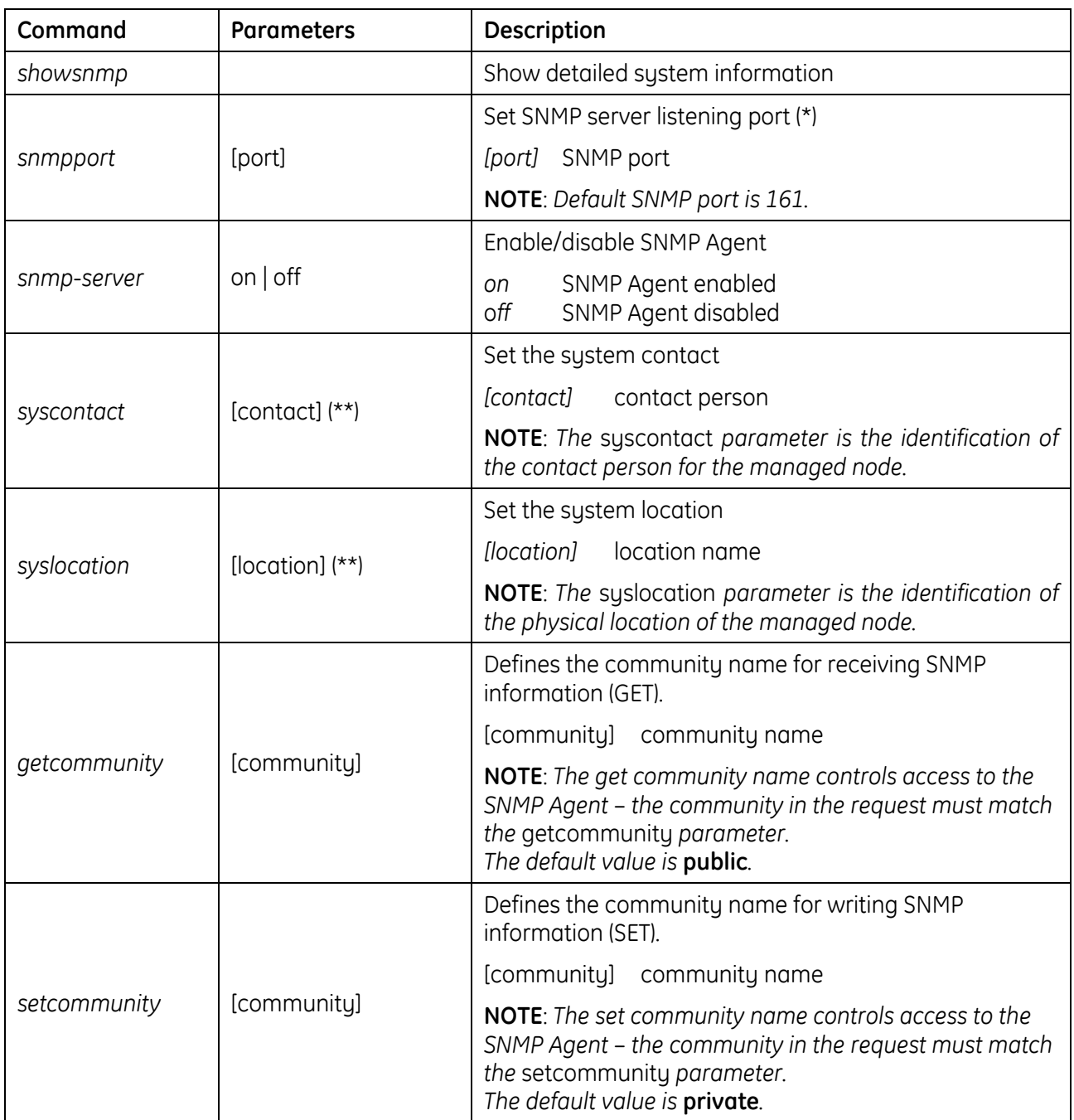

(\*) Changing the port causes the SNMP Agent to restart. This might have a temporary effect also on trap notification.

(\*\*) Both parameters have a maximum length of 63 chars. If these parameters contain blanks or special characters they shall be specified in between double quotation marks ("...") .

## <span id="page-21-0"></span>**2.2.9** *Trap* **command group**

The *trap* command group allows to configure the trap sending functionality. With SNMP traps various systems can be notified in case of UPS events and alarms.

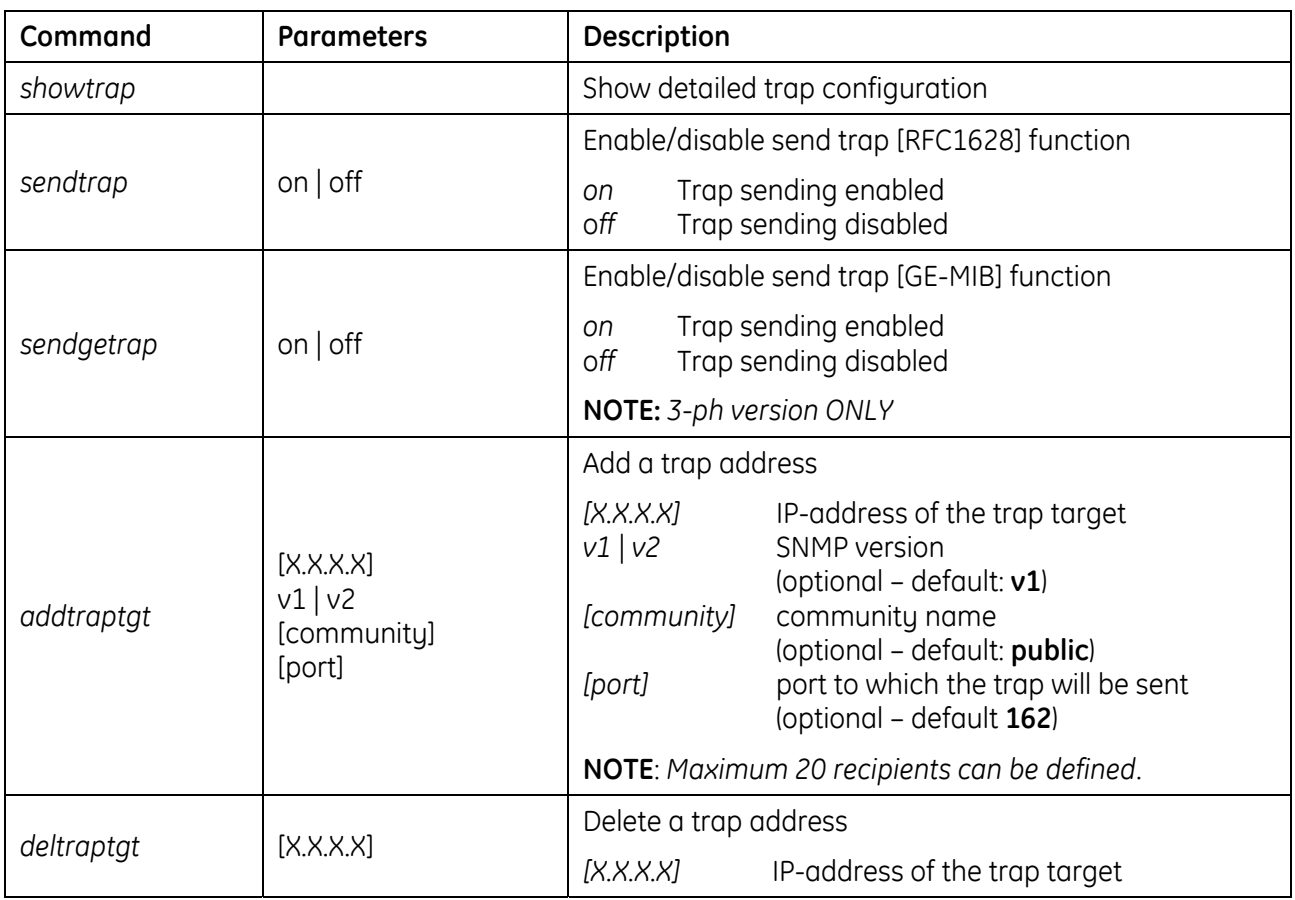

### <span id="page-22-0"></span>**2.2.10** *UPS* **command group**

The *UPS* command group allows monitoring and configuration of the managed UPS system.

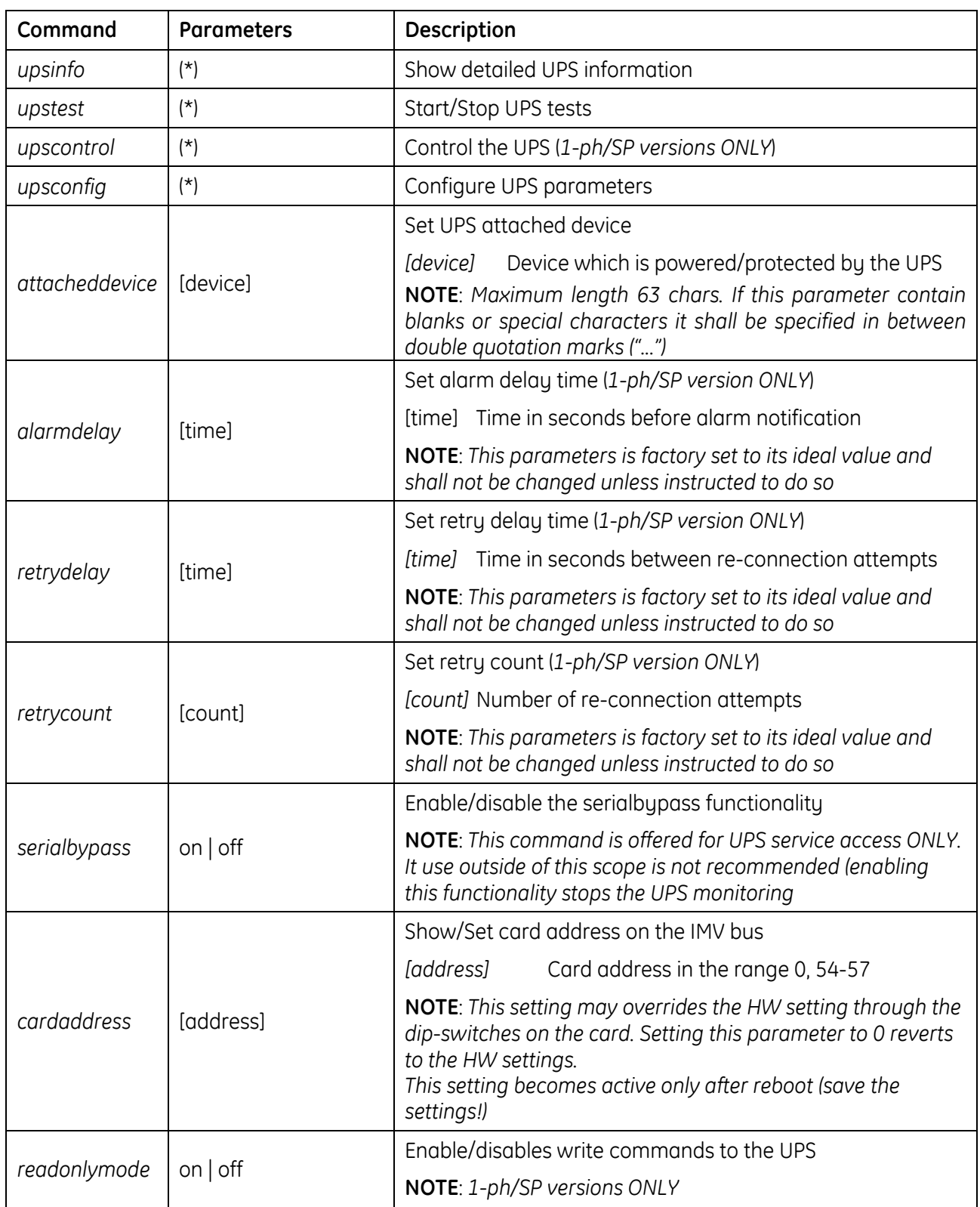

(\*) By running these commands, an interactive menu is launched – follow the on-screen instructions. The menu also provide a complete on-line help section.

**NOTE**: When using the local serial connection, make sure that the terminal emulation is set to VT-100, otherwise the interactive menu may not be rendered correctly.

<span id="page-23-0"></span>**Caution!** Some of these commands (particularly *upscontrol* and *upsconfig*) may inject commands and/or alter the UPS configuration with consequences on the UPS operation that may affect the load. Make sure you fully understand the effect on the UPS and on the load before injecting any of these commands. Make sure that it is safe to perform the desired operation for both the UPS and the load.

#### **2.2.11** *Log* **command group**

The *log* command group allows to access the logs maintained by the SNMP/Web adapters.

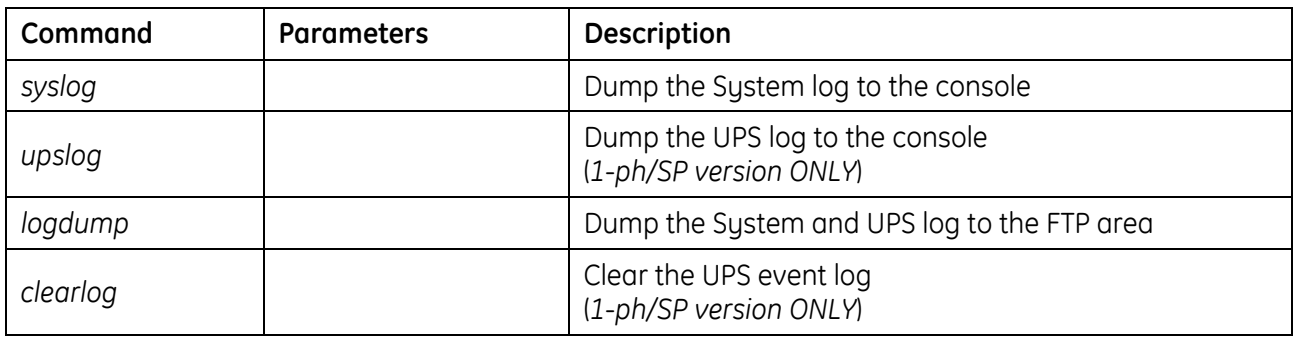

## <span id="page-24-0"></span>**3 WEB INTERFACE**

## **3.1 INTRODUCTION**

The SNMP/Web adapters provide a web interface by implementing an embedded web server. This interface allows to configure the adapter in order to monitor and manage the UPS.

### **3.1.1 Supported browsers**

The use of non-standard / deprecated HTML tags has been avoided in order to guarantee compatibility with the most commonly used browsers. Although the web page rendering may not be identical in different browsers, it should always be visually consistent.

The web interface has been tested using the following browsers:

- Microsoft Internet Explorer 6.0, 7.0
- Mozilla Firefox 1.5
- Opera 9.01
- Netscape browser 8.1

#### **3.1.2 Initial web access**

Enter the SNMP/Web adapter address in the web browser URL field to access the web interface. Either the adapter IP address or the hostname can be used (DNS resolution of the hostname must be ensured in the latter case). You will be presented with the web server initial page.

Note that authentication (username / password pair) can be required. The only user configured by default is the supervisor with username /password set to *ge* and *ge*.

In case any problem is encountered during web access refer to the *Troubleshooting* section.

#### **3.1.3 Sample page**

A sample web page is shown in the following picture:

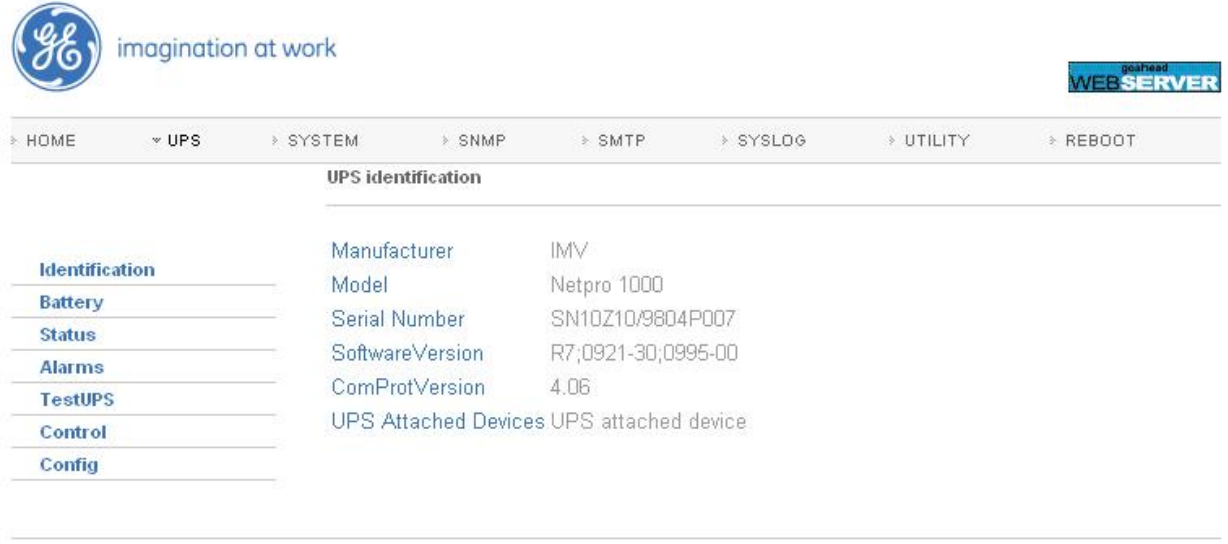

Copyright General Electric Company 2007-2008

Each page features a top navigation bar that directs to the main functionalities of the adapter. Additionally, there can be a side navigation menu that allows accessing different pages dealing with a specific functionality.

#### **3.1.4 Saving the settings**

Apart from some network parameters, most setting are immediately active. However, the adapter will revert to the last save settings at reboot. Therefore, in order to permanently modify the SNMP/Web adapter setting, remember to save the configuration after every change.

### **3.2 NAVIGATION BAR**

The top navigation bar features the following items:

- *Home*: is the web server home page, showing basic information on the system and the network settings
- *UPS*: access to the UPS section, for UPS monitor, control and configuration
- *System*: adapter configuration (network settings, time management, etc.)
- *SMTP*: configuration and control of the e-mail notification functionality
- *SNMP*: configuration of the SNMP Agent and trap notification
- *Log*: UPS log and System log
- *Utility*: various utility applications (e.g. DNS lookup, media technology selection and verification) and service enable page
- *Save*: save the current settings and/or force a reboot
- *User*: user management

The following paragraphs will detail each single section

## **3.3 UPS SECTION**

The UPS pages can be split in two different sections: UPS monitoring and UPS control.

The *Identification*, *Battery*, *Status, Alarms* and *PMAD* pages are part of the UPS monitoring section. These pages allow to remotely access the UPS status and measurements. Please note that each specific UPS model may implement a subset of the available measurement – data not available for the specific UPS is marked as *N/A*.

The *Test*, *Control* and *Config* pages are part of the UPS control sections. Once again, the supported command and configuration options depend on the specific UPS model. Unsupported option are marked as *N/A* and cannot be set. It must be stressed that some of the command will affect the UPS and may cause alarms or UPS malfunction and eventually switch off the UPS (as is the case with the shutdown command).

**Caution!** Make sure you fully understand the effect on the UPS and on the load before injecting any command or altering any configuration parameter.

In a 3-ph parallel UPS system, the SNMP/Web adapter presents the readings from every single UPS and from the overall system.

#### **3.3.1 UPS Identification page**

The *UPS Identification* page shows the following information:

- UPS Manufacturer
- UPS Model
- Serial Number
- Software Version the version of the main UPS control board firmware
- Protocol Version the version of the serial protocol used to communicate with the UPS
- UPS Attached Devices identification of the devices attached to the UPS output (as set by the administrator).